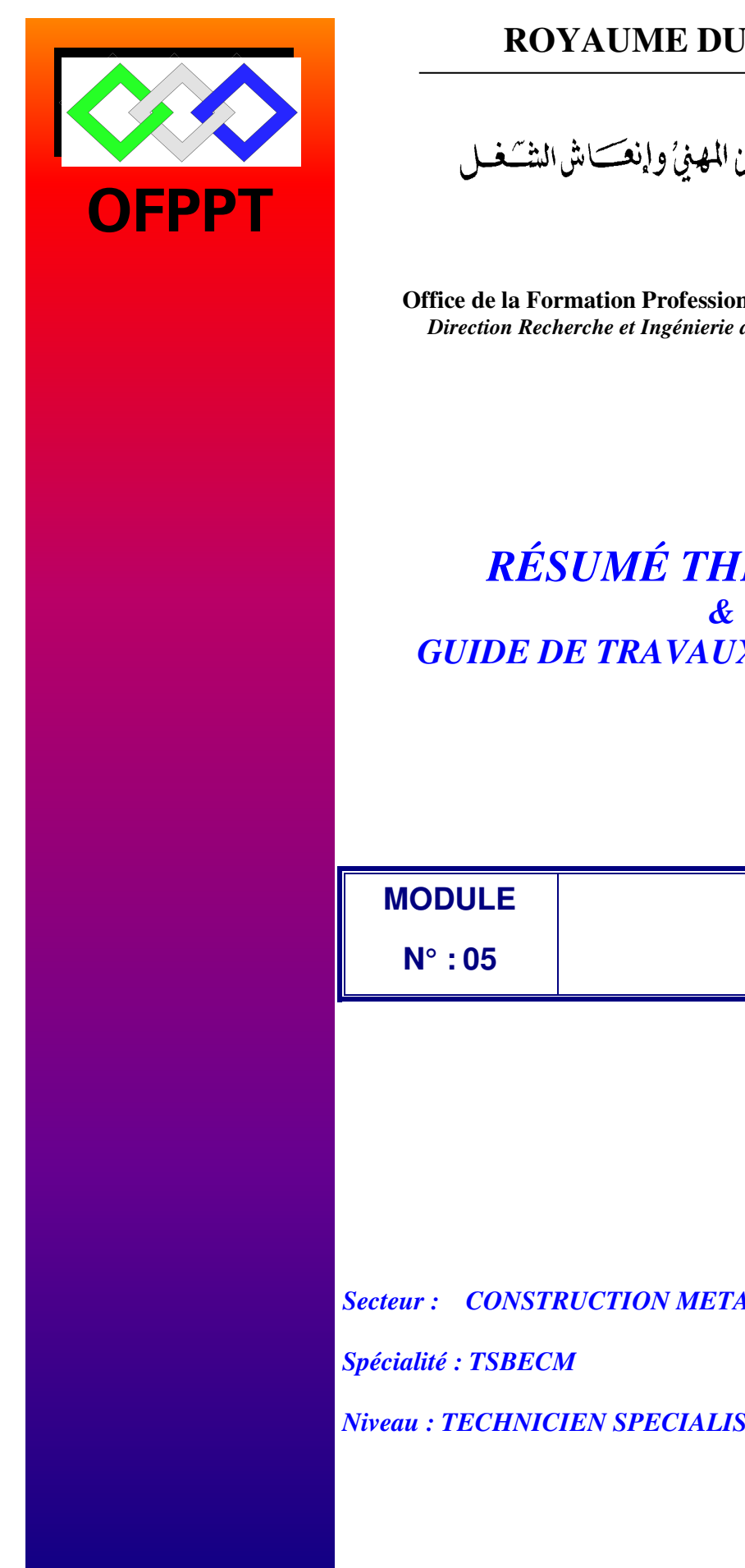

# **ROYAUME DU MAROC**

مكتَبُ التكويُن المهنيُ وإنتَاش الشَّفل

**Office de la Formation Professionnelle et de la Promotion du Travail**   *Direction Recherche et Ingénierie de la Formation* 

# *RÉSUMÉ THÉORIQUE GUIDE DE TRAVAUX PRATIQUES*

**BUREAUTIQUE**

*Secteur : CONSTRUCTION METALLIQUE* 

 *Spécialité : TSBECM* 

 *Niveau : TECHNICIEN SPECIALISE* 

# **Document élaboré par :**

### **CDC Génie Mécanique**

#### **Révision linguistique**

- **-**
- 

### **Validation**

- -
- -
- -

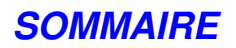

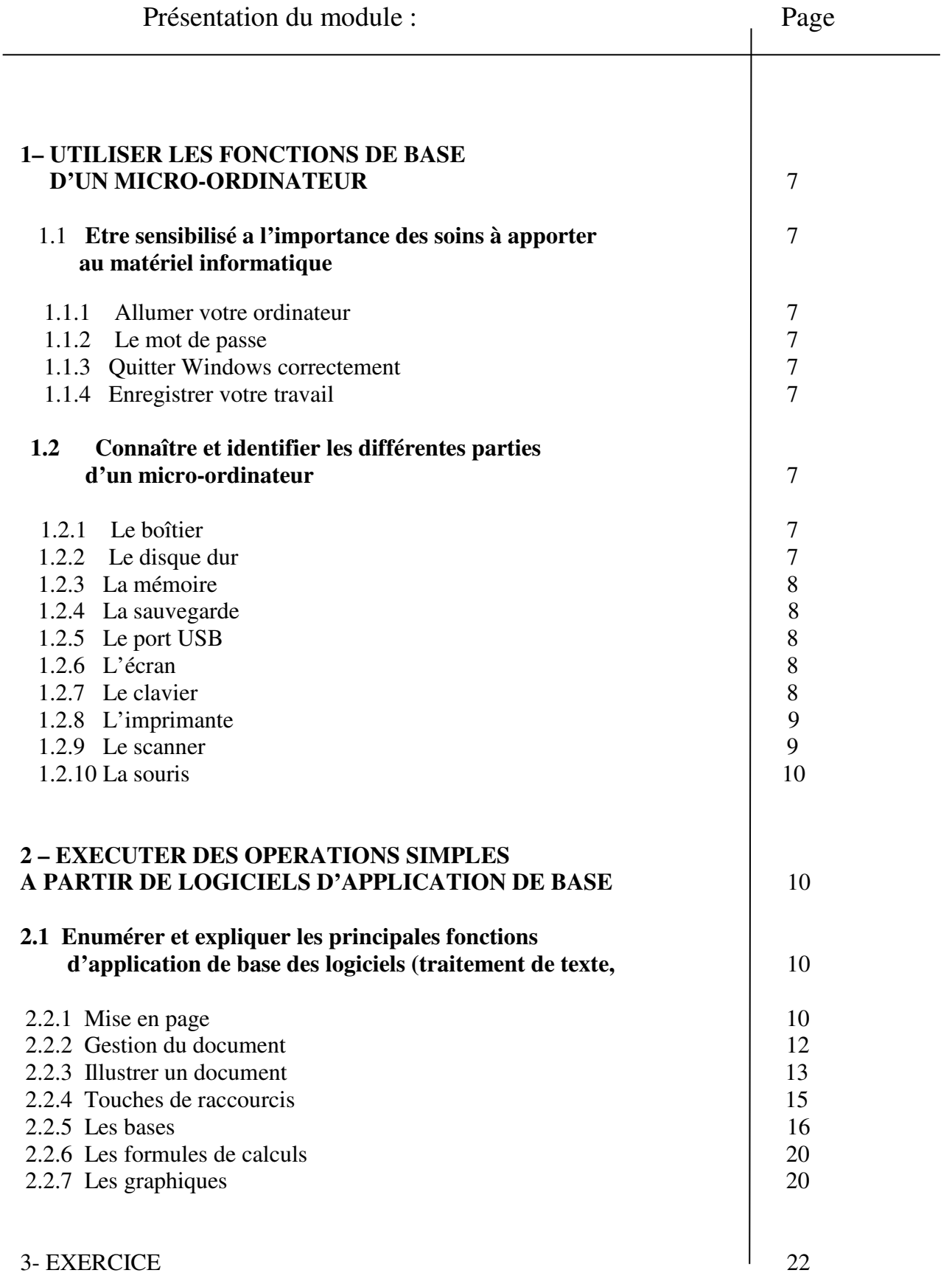

# **MODULE 05 : BUREAUTIQUE**

Code : Théorie : 20 % 5 h Durée : 25 heures Travaux pratiques : 70 % 18 h Responsabilité : D'établissement Évaluation : 8% 2 h

# **OBJECTIF OPERATIONNEL DE PREMIER NIVEAU DE COMPORTEMENT**

# **COMPORTEMENT ATTENDU**

Pour démontrer sa compétence, le stagiaire doit **utiliser un micro-ordinateur** selon les conditions, les critères et les précisions qui suivent.

# **CONDITIONS D'ÉVALUATION**

- **Travail individuel ou en groupe.**
- **À partir :** 
	- De directives et consignes
	- D'exercices
- **À l'aide :** 
	- D'un micro-ordinateur
	- Du système d'exploitation
	- Des guides d'utilisation
	- CD/logiciels

# **CRITERES GENERAUX DE PERFORMANCE**

- Utilisation du matériel informatique selon les règles d'usage prescrites
- Manipulation adéquate du clavier
- Qualité et mise en forme de documents

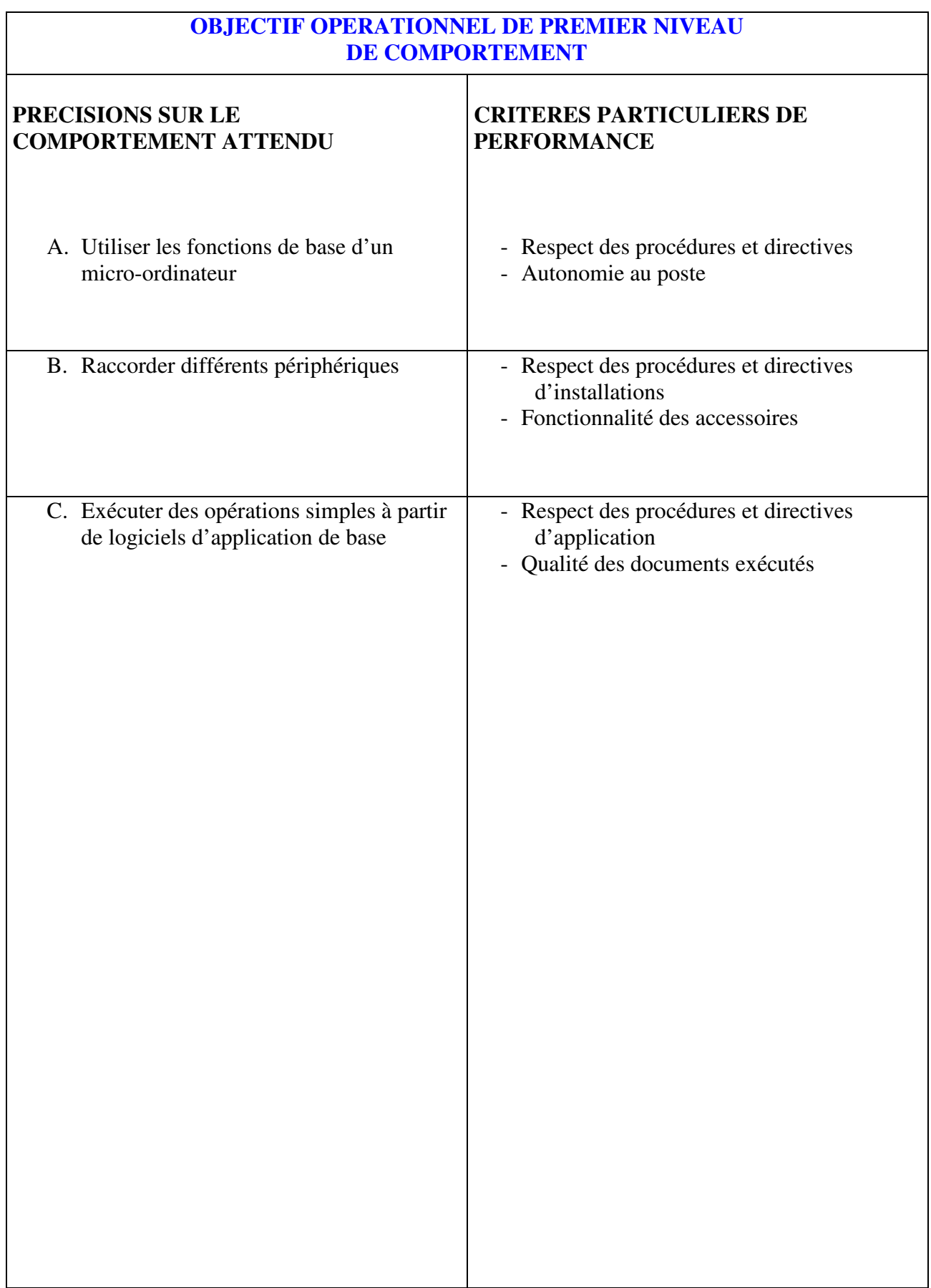

# **OBJECTIFS OPERATIONNELS DE SECOND NIVEAU**

LE STAGIAIRE DOIT MAITRISER LES SAVOIRS, SAVOIR-FAIRE, SAVOIR-PERCEVOIR OU SAVOIR-ETRE JUGES PREALABLES AUX APPRENTISSAGES DIRECTEMENT REQUIS POUR L'ATTEINTE DE L'OBJECTIF OPERATIONNEL DE PREMIER NIVEAU, AINSI :

**Avant d'apprendre à** *utiliser les fonctions de base d'un micro-ordinateur* **(A)** 

- 1. Savoir lire et écrire
- 2. Etre sensibilisé a l'importance des soins à apporter au matériel informatique
- 3. Connaître et identifier les différentes parties d'un micro-ordinateur

**Avant d'apprendre à** *raccorder différents périphériques* **(B)** 

- 4. Identifier les éléments constituant la périphérie d'un micro-ordinateur
- 5. Nommer les fonctions et caractéristiques des périphériques

### **Avant d'apprendre à** *exécuter des opérations simples à partir de logiciels d'application de base (***C)**

6. Énumérer et expliquer les principales fonctions d'application de base des logiciels (traitement de texte, tableur)

# **1 – UTILISER LES FONCTIONS DE BASE D'UN MICRO-ORDINATEUR**

# **1.1- Etre sensibilisé a l'importance des soins à apporter au matériel informatique**

### **1.1.1 Allumer votre ordinateur**

Tous les périphériques ont leur propre interrupteur qui les rend indépendants de la mise sous tension de l'unité centrale. Il est généralement convenu d'allumer les différents éléments dans l'ordre suivant :

- moniteur.
- les périphériques,
- l'unité centrale.

### **1.1.2 Le mot de passe**

Pour des ordinateurs en réseau il vous sera attribué un mot de passe. Ne pas l'oublier et ne le donner à personne.

### **1.1.3 Quitter Windows correctement**

Quand vous avez terminé votre travail sous *Windows* choisissez *Arrêter* depuis le *Menu Démarrer*. Sélectionner l'option *Arrêter* dans la boîte de dialogue *Arrêt* de *Windows*. C'est le seul moyen de quitter *Windows* en toute sécurité.

### **1.1.4 Enregistrer votre travail**

Chaque fois que vous créez un document, utilisez la commande d'enregistrement et copiez votre œuvre sur le disque dur

# **1.2 - Connaître et identifier les différentes parties d'un micro-ordinateur**

# **1.2.1 Le boîtier**

Le boîtier est le coffret compartimenté qui accueille tous les composants de l'ordinateur (carte mère, lecteur de *CD-ROM*, etc.).

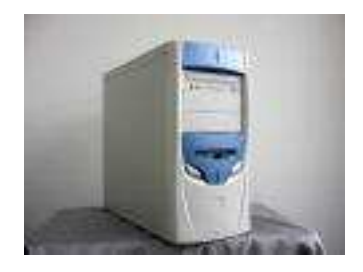

# **1.2.2 Le disque dur**

 Le disque dur est un support composé de disques magnétiques sur lesquels on peut stocker de très grandes quantités d'informations

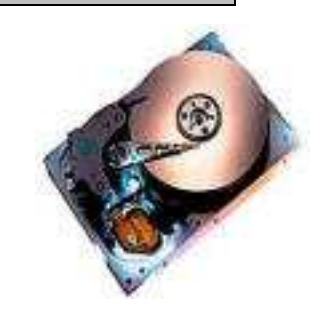

# **1.2.3 La mémoire**

La mémoire ou RAM (*Random Access Memory*) est avec le processeur l'un des composants les plus importants de l'ordinateur. C'est dans cette mémoire que sont stockés, de manière temporaire, tous le fichiers que l'ordinateur exécute

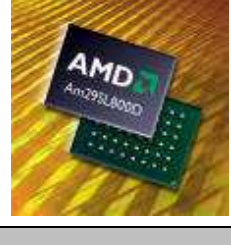

# **1.2.4 La sauvgarde**

Sauvegarde, périphériques permettant de stocker à long terme des données sur un support amovible. Actuellement, il existe plusieurs périphériques de sauvegarde. Il y a les célèbres lecteurs Zip®), mais aussi les DVD et bien sûr les bons vieux lecteurs de disquettes.

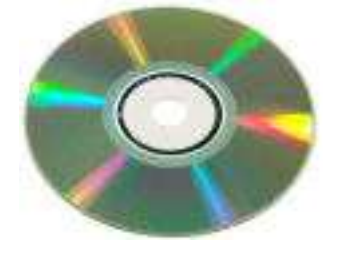

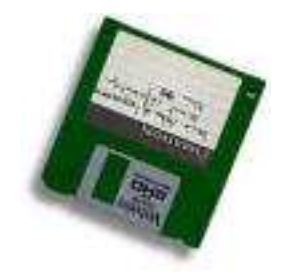

# **1.2.5 Le port USB**

Le port USB est la prise polyvalente par excellence. Les appareils les plus divers peuvent être branchés dessus.

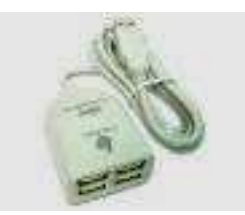

# **1.2.6 L'ecran**

L'écran est l'appareil qui sert à afficher le signal provenant de la carte vidéo de l'ordinateur.

Actuellement, on peut trouver sur le marché deux types d'écrans, à savoir :

- les écrans standards qui utilisent un tube cathodique (voir photo)
- les écrans plats LCD (*Liquid Crystal Display*)

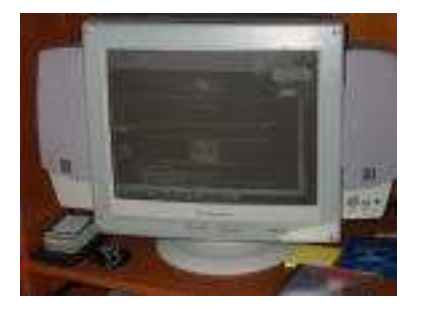

# **1.2.7 Le clavier**

C'est l'instrument qui permet de communiquer des caractères ou des fonctions, relatives à l'utilisation de l'ordinateur, au programme ou au microprocesseur. C'est donc une des interfaces entre l'utilisateur est sa machine.

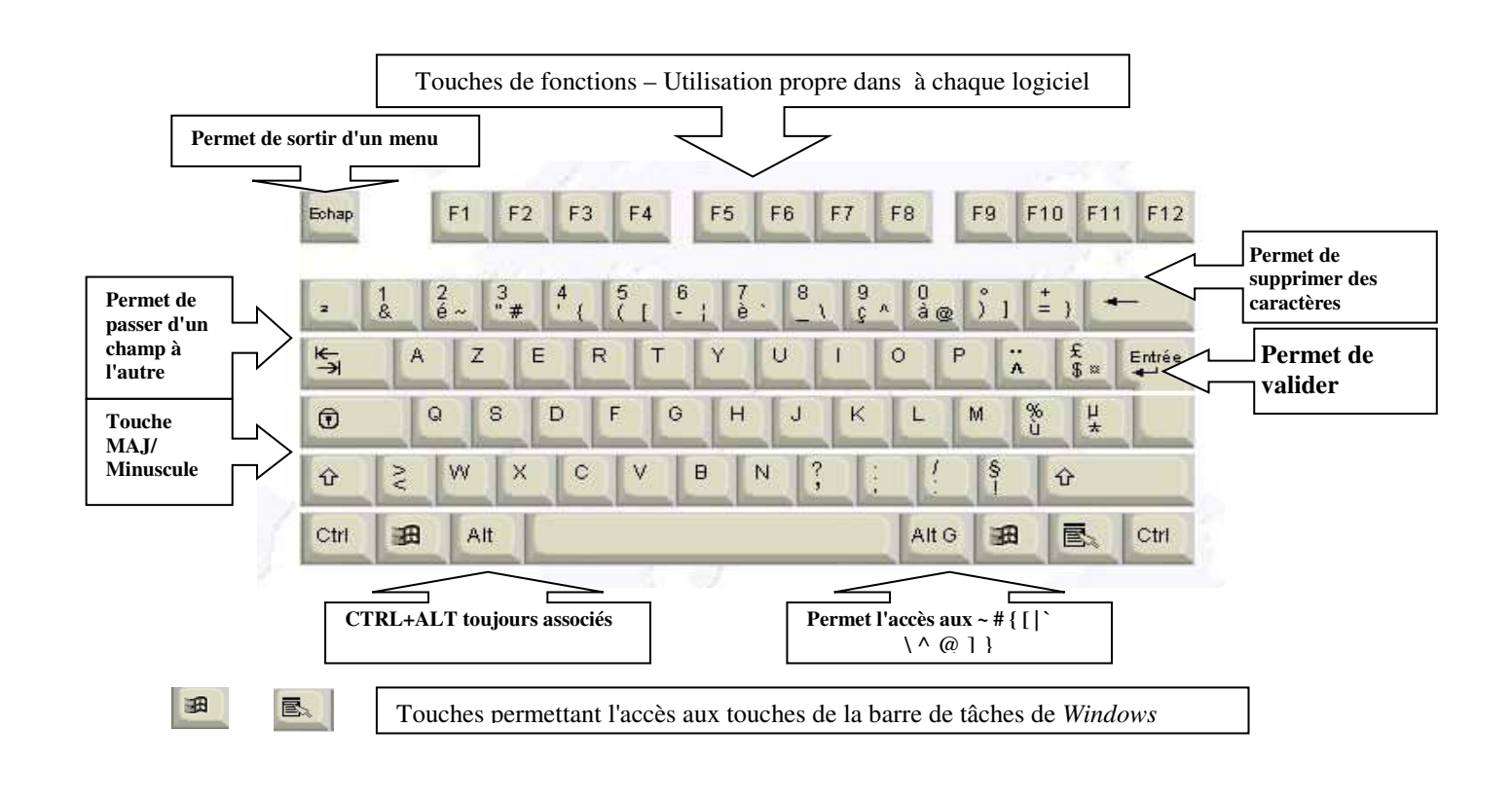

# **1.2.8 L'imprimante**

L'imprimante est un périphérique qui permet de reproduire sur papier, des textes ou des images provenant de l'ordinateur. Actuellement, on peut trouver sur le marché destiné au grand public, deux types d'imprimantes, à savoir :

- les imprimantes à "jet d'encre"
- les imprimantes "laser".

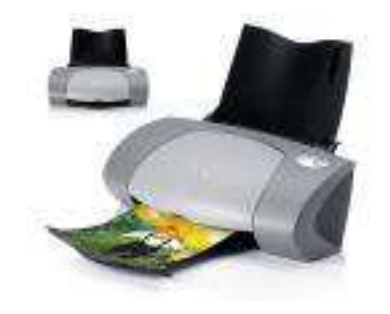

# **1.2.9 Le scanner**

Le scanner est un périphérique qui permet de convertir une image ou du texte sous une forme numérique. Autrement dit, le scanner est semblable à un photocopieur : il prend une photo d'une l'image ou d'un texte et la transfère à l'ordinateur.

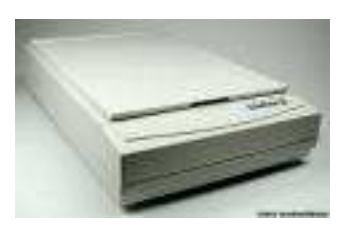

**1.2.10 La souris** 

La souris est un périphérique qui permet de naviguer dans les différentes applications de l'ordinateur

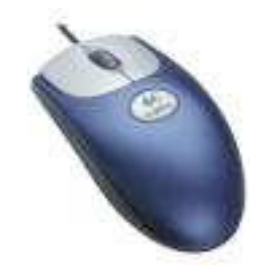

**2 – EXECUTER DES OPERATIONS SIMPLES A PARTIR DE LOGICIELS D'APPLICATION DE BASE** 

**2.1 - Enumérer et expliquer les principales fonctions d'application de base des logiciels (traitement de texte, tableur** 

# **2.2.1 MISE EN PAGE**

**Sélectionner** 

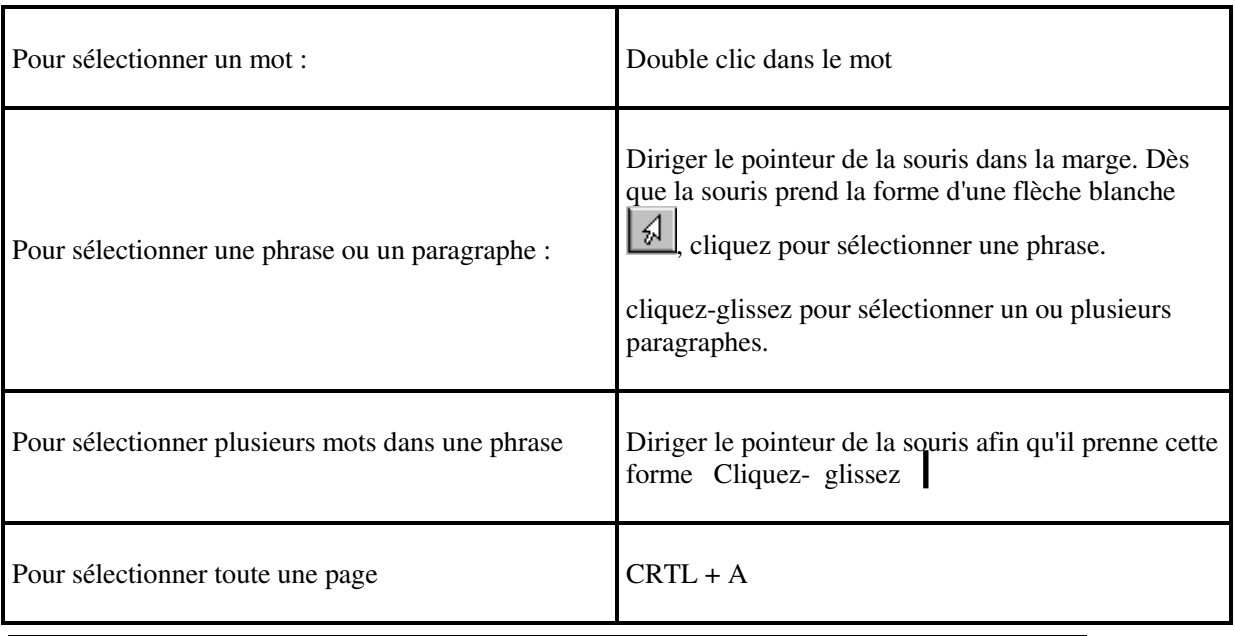

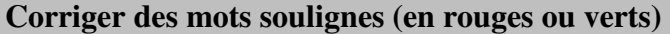

- Cliquer sur le mot souligné avec le bouton droit de la souris
- Choisir dans le menu la bonne orthographe.

### **Aligner des paragraphes (centrer, gauche, droite, justifier)**

- Sélection du bloc à formater
- 통통 • Puis cliquer

### **Formater des caracteres (gras, italique, souligné etc.)**

- Sélection du bloc de caractères à formater
- Puis cliquer
- च 12 च 6  $\vert I\vert$  <u>s</u> |

#### **Basculer un texte de minuscule en majuscule**

Arial

- Sélection du mot
- $\langle$ Shift> + F3

### **Faire un retrait par la regle**

- Choisir le type de retrait
- Faire un cliquez glissez sur une graduation de la règle

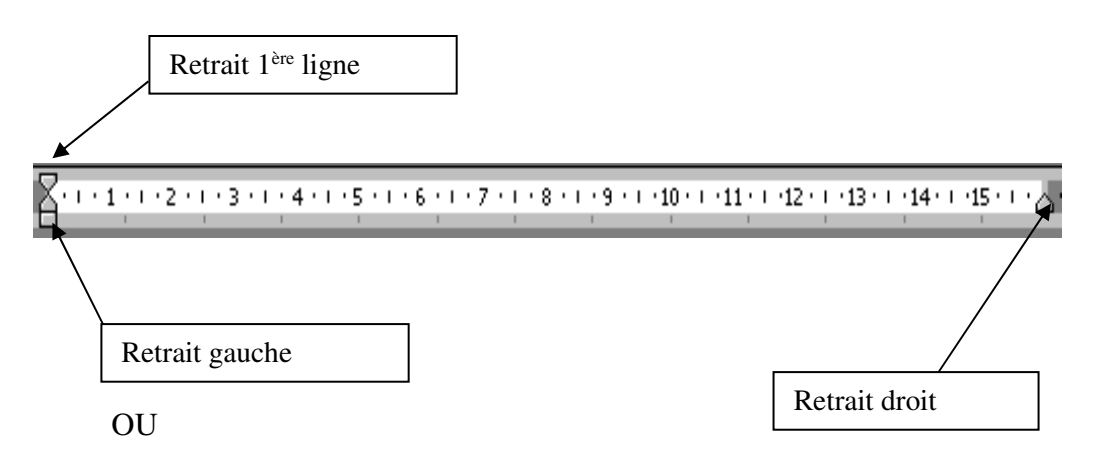

- Sélection du bloc à formater
- Format paragraphes
- Saisir la valeur du retrait

### **Encadrer du texte**

- Sélection du bloc à formater
- Format bordure et trame
- Choisir un type d'encadrement

• Cliquer sur Trame de Fond pour ombrer le cadre.

#### **Réduire un cadre**

- Créer des retraits paragraphes.
- Si le cadre est centré faire des retraits de gauche et de droite de même dimension

#### **Insérer des puces et des numeros**

- Sélectionnez le paragraphe
- Cliquez sur
- Pour les modifier : Format Puces et Numéros
- Pour interrompre momentanément la puce : **SHIFT et ENTREE**

狂狂

#### **Numéroter les pages**

- Affichage En-tête et pied de page
- 

Cliquez sur  $\mathbb{H}$  pour basculer en entête ou en pied de page.

- Cliquez sur l'icône "Insérer un numéro de page".
- Cliquez sur FERMER

Pour visualiser les en-têtes et pieds de page se placer en mode page

### **Créer un de saut de page – de section – de colonne**

- Se positionner à l'endroit du saut
- Insertion SAUT et choisir l'option souhaitée.

# **2.2.2 GESTION DU DOCUMENT**

#### **Enregistrer un fichier**

• Fichier – Enregistrer-sous

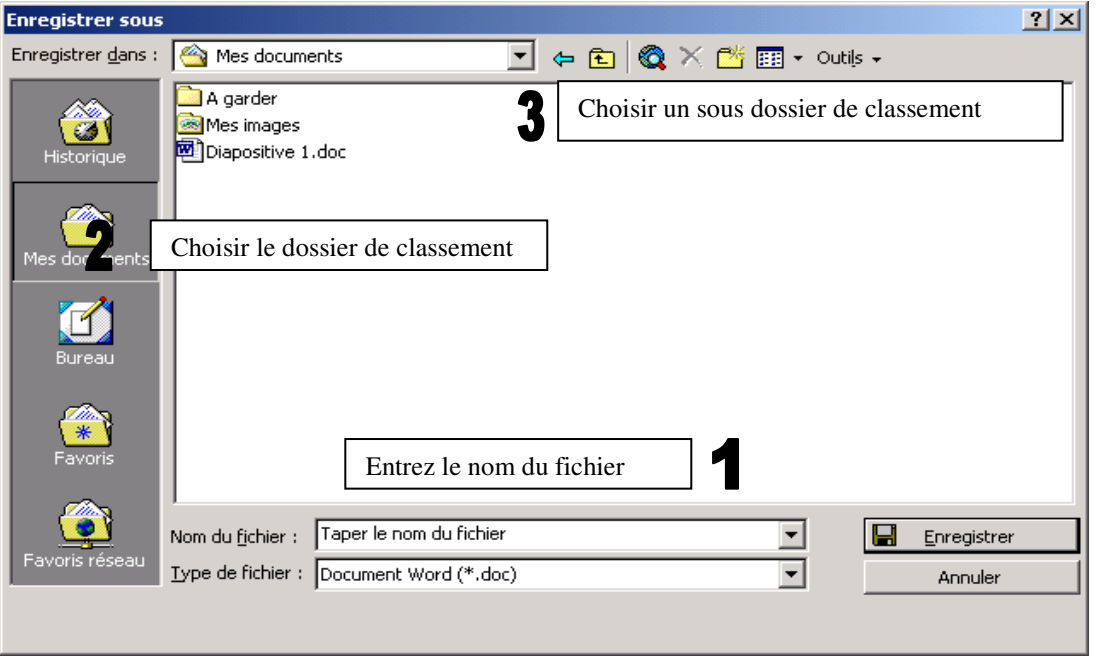

**Visualiser un document avant l'impression** 

ð

Fichier – Aperçu avant impression  $\boxed{3}$ 

### **Imprimer un document**

• Fichier – Imprimer

# **2.2.3 ILLUSTRER UN DOCUMENT**

### **Insérer du texte en wordart**

- Affichage –barres d'outils dessin
- Cliquer sur l'icône "WordArt"

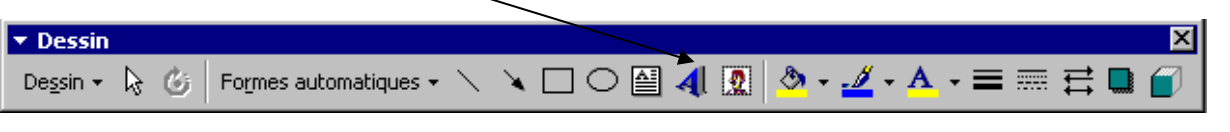

# **Insérer des caracteres speciaux (** $\mathbf{\mathcal{F}} \Rightarrow \boxtimes$ **)**

- Se positionner à l'endroit souhaité
- Insertion caractères spéciaux
- Choisir la police Wingdings et sélection du caractère
- Cliquer sur Insérer et sur Fermer

### **Utiliser la barre d'outils dessin**

- Affichage barres d'outils –Activer Dessin
- Pour dessiner diverses formes

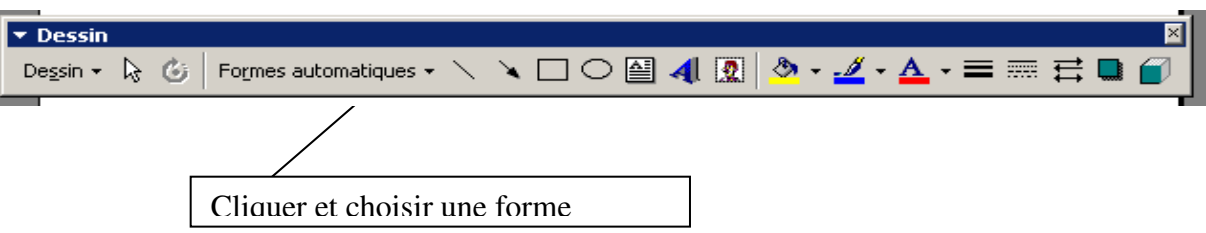

• faire un cliquer/glisser pour dessiner la forme.

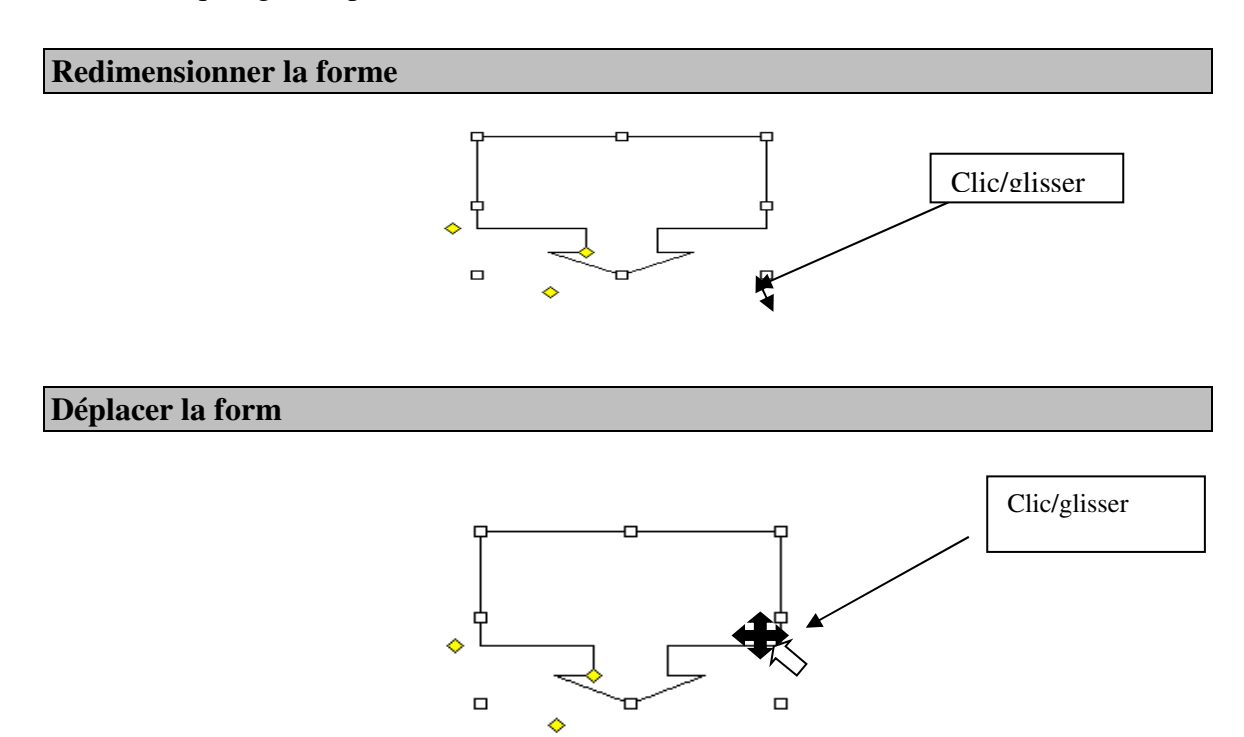

# **Dupliquer la forme**

Copier coller

# **Modifier le contenu d'une forme**

• Sélection de la forme

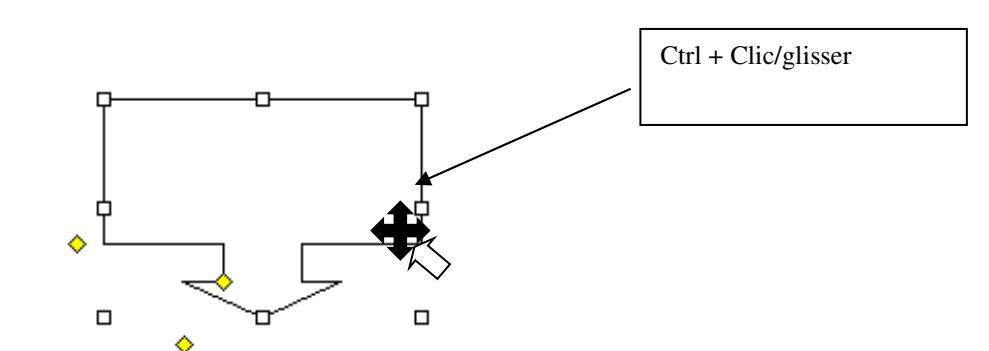

Choisir l'une de ces options

ß

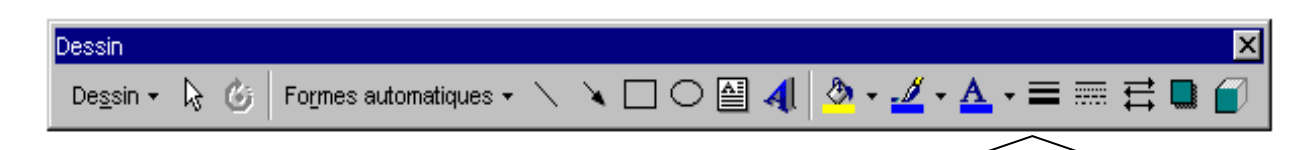

### OU

- Sélection de la forme.
- Bouton droit de la souris.
- Choisir Format de la forme.

### **Ecrire a l'intérieur d'une forme**

- Dessiner la forme.
- Clic droit à l'intérieur de la forme
- Ajouter du texte.

# **Regrouper plusieurs formes afin de la déplacer**

- Cliquer sur la flèche "Sélection de texte".
- Glisser pour englober les objets.
- Cliquer sur Dessin et choisir "Grouper".
- NB : A l'inverse des objets groupés peuvent être dissocier : Dessin Dissocier

# **2.2.4 TOUCHES DE RACCOURCIS**

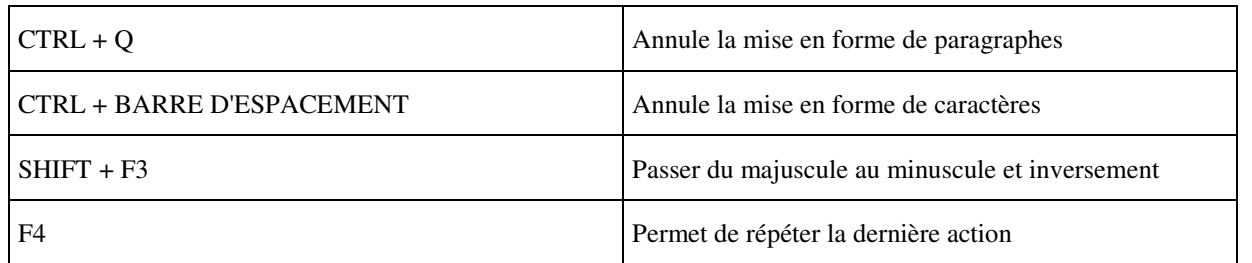

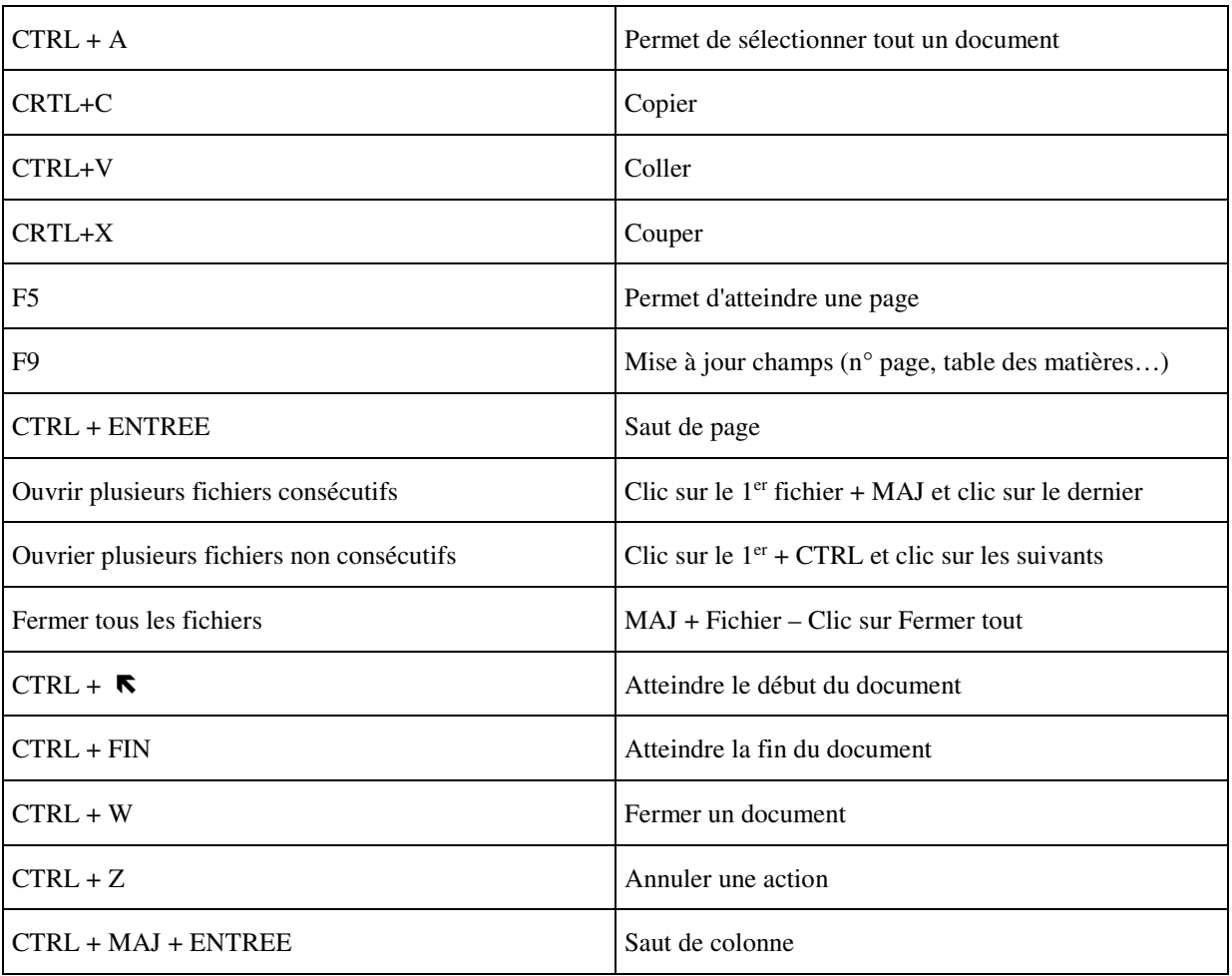

# **2.2.5 LES BASES**

# **Mise en forme d'un tableau**

# **Diminuer ou agrandir des cellules**

- Sélectionnez tous les numéros de colonnes ou de lignes que l'on souhaite modifier.
- Se positionner entre deux numéros de lignes ou de colonnes.
- Dès que le pointeur de la souris prend cette forme  $\leftrightarrow$  cliquez/glissez ou double clics.

# **Encadrer des données**

- sélection des données
- format cellule bordure ou  $\boxed{\Box \Box}$

# **Formater le titre (gras, italique, etc.)**

- Sélection des cellules
- $G|I|S$ • Format - Cellule – Onglet police. ou

### **Mise en page du tableau**

- N • Fichier - Aperçu avant impression
- Cliquer sur les différents onglets.

# **Pour modifier l'échelle**

- Cliquer sur l'onglet page
- Modifier le % ou cliquez sur ajuster pour réduire le nombre de pages.

### **Pour centrer le tableau dans la page**

- Cliquer sur l'onglet MARGE
- Choisir le style de centrage.

### **Pour personnaliser un entête et pied de page**

- Cliquer sur l'onglet Entête Et Pied De Page
- Clic sur entête et pied de page personnalisé

### **Formater les titres de colonnes (orientation, centrage, ombrage)**

- Centrer le titre Horizontal ou vertical
- Sélection des titres à mettre en forme
- Format Cellule alignement
- Choisir l'orientation
- Clic sur Vertical et choisir Centré.
- Ombrer des cellules
- Format -Cellule -alignement
- Cliquez sur l'onglet motifs

### **Gérer les cellules**

### **Formater les chiffres**

- Sélection des cellules
- Format Cellule onglet nombre
- Choisir la catégorie du chiffre (monétaire)
- Sélectionner ensuite le format.

### **Ecrire sur 2 lignes**

- Saisir le 1er mot
- Se positionner à la fin de ce mot.
- Appuyer sur les touches Alt et Entrée

# **Copier des données**

- Sélection du bloc à copier
- Edition Copier
- Se positionner à l'endroit souhaité
- Edition Coller
- Ou CRTL + Clic Glisser

# **Déplacer des données**

- Sélection du bloc à copier
- Edition Couper
- Se positionner à l'endroit souhaité
- Edition Coller
- Ou Clic Glisser

### **Trier les données**

- Sélection des données à trier ainsi que les données correspondantes
- Données Trier
- Sélection de la clé de tri
- Choisir le mode de tri
- $\Omega$

# **LES COLONNES – LES LIGNES**

### **Supprimer lignes ou colonnes**

- Sélectionnez la ligne ou la colonne à supprimer
- Edition Supprimer. Ou CTRL et –

# **Insérer ligne ou colonne**

- Sélection de la ligne ou de la colonne suivant l'insertion
- Insertion ligne ou colonne ou CTRL et +

# **Centrer le titre sur plusieurs colonnes**

- Sélectionnez les colonnes entre lesquelles l'on souhaite centrer le titre.
- Cliquer sur  $\mathbf{E}$ .

### **Les sélections**

- De cellules qui se suivent : CTRL et \*
- De cellules qui ne se suivent pas : CLIC et CTRL
- Toute la feuille : CTRL et A

**Les fichiers et les feuilles Sauvegarde du document A sa création :**  • Fichier - enregistrer sous • Entrer un nom de fichier • Choisir le dossier de stockage • Cliquer sur Enregistrer. **En cours de travail :**  • Fichier – enregistrer **Pour imprimer**  • Fichier – Imprimer **Fermer un document**  • Fichier - Fermer **Ouvrir un document**  • Fichier – ouvrir • Choisir le dossier de stockage Cliquez sur le fichier • Clic sur Ouvrir **Créer un nouveau classeur**  • Fichier – Nouveau **Imprimer un document**  • Fichier - Imprimer

# **2.2.6 LES FORMULES DE CALCULS**

### **Saisir une somme**

Pour faire une addition sur plus de 2 cellules il est impératif d'utiliser l'icône  $\Sigma$  "somme **automatique". Cela vous permet de gagner du temps et d'éviter les erreurs de sélection.** 

- Se positionner dans la cellule du calcul
- Cliquer sur  $\Sigma$
- Vérifier la sélection Validez.

### **Entrer une formule de calculs**

- Se positionner dans la cellule du calcul devant recevoir le calcul
- Taper  $=$
- Sélectionner la 1ère cellule du calcul.
- Taper le signe opérateur  $(* + /)$
- Sélection de la 2ème cellule. Validez par la touche Entrée

### **Recopier une formule**

• Se positionner dans la cellule contenant la formule de calculs.

Positionner la souris afin quelle prenne cette forme

Faire un cliquer-glisser.

# **2.2.7 LES GRAPHIQUES**

### **Créer un graphique**

- Sélectionnez les données à représenter en graphique
- ш • Cliquez sur l'assistant graphique
- Se laisser guider par l'assistant

### **Réaliser un graphe sur l'effectif d'une societe :**

Effectif de la société de 1999 à 2002

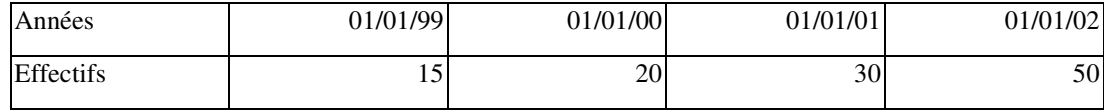

- Réaliser le tableau de données en indiquant bien les intitulés de lignes et de colonnes.
- Taper les années comme indiquées dans le tableau ci-dessous.
- Sélectionner le tableau ainsi que les intitulés de colonnes.
- Cliquer sur l'assistant graphique

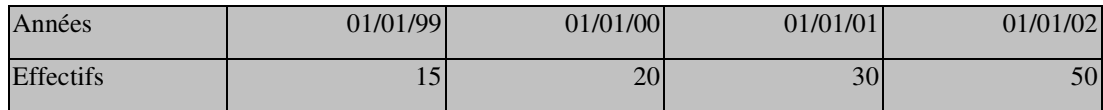

### **Modifier la couleur des barres**

- Sélection de la série à modifier
- Bouton droit de la souris Format de la série sélectionnée
- Dans l'onglet Motif et dans la partie Aire choisir une autre couleur

### **Supprimer une serie dans un graphe**

- Sélectionnez la série à supprimer
- Tapez sur Suppr.

# **Rajouter la série supprimer au préalable**

- Sélectionnez la ligne de données dans le tableau
- Cliquer Glisser dans le graphe

### **Redonner une autre position a une série**

- Sélection de l'axe
- La fonction Série() apparaît dans la barre de formule
- Modifier le n° d'ordre de la série (dernier chiffre)

### **Pour changer de type de graphique**

- Bouton droit de la souris Type de graphique
- Choisir le type de graphique et le format

# **Effectuer une rotation sur les graphiques 3d**

- Bouton droit de la souris Vue 3 D
- Cliquez plusieurs fois sur la flèche de rotation et appuyez sur Appliquer pour visualiser la rotation réalisée.

### **Pour revenir sur l'assistant du graphique**

• Graphique et choisir les sous menus souhaités

# **3 – EXERCICE :**

# **3.1 EXERCICE 1**

# **INSTRUCTIONS**

### **POUR LE FORMATEUR :**

Identifier chaque image et donner en quelques mots son rôle en langue anglais

### **TRAVAIL DEMANDE AUX STAGIAIRES**

Identifier chaque image et donner en quelques mots son rôle en langue anglaise

NOTA : Documents à caractères pédagogiques.

Les normes industrielles évoluant constamment, il appartient au formateur de faire les modifications avec ses apprenants lors des séances de formation.

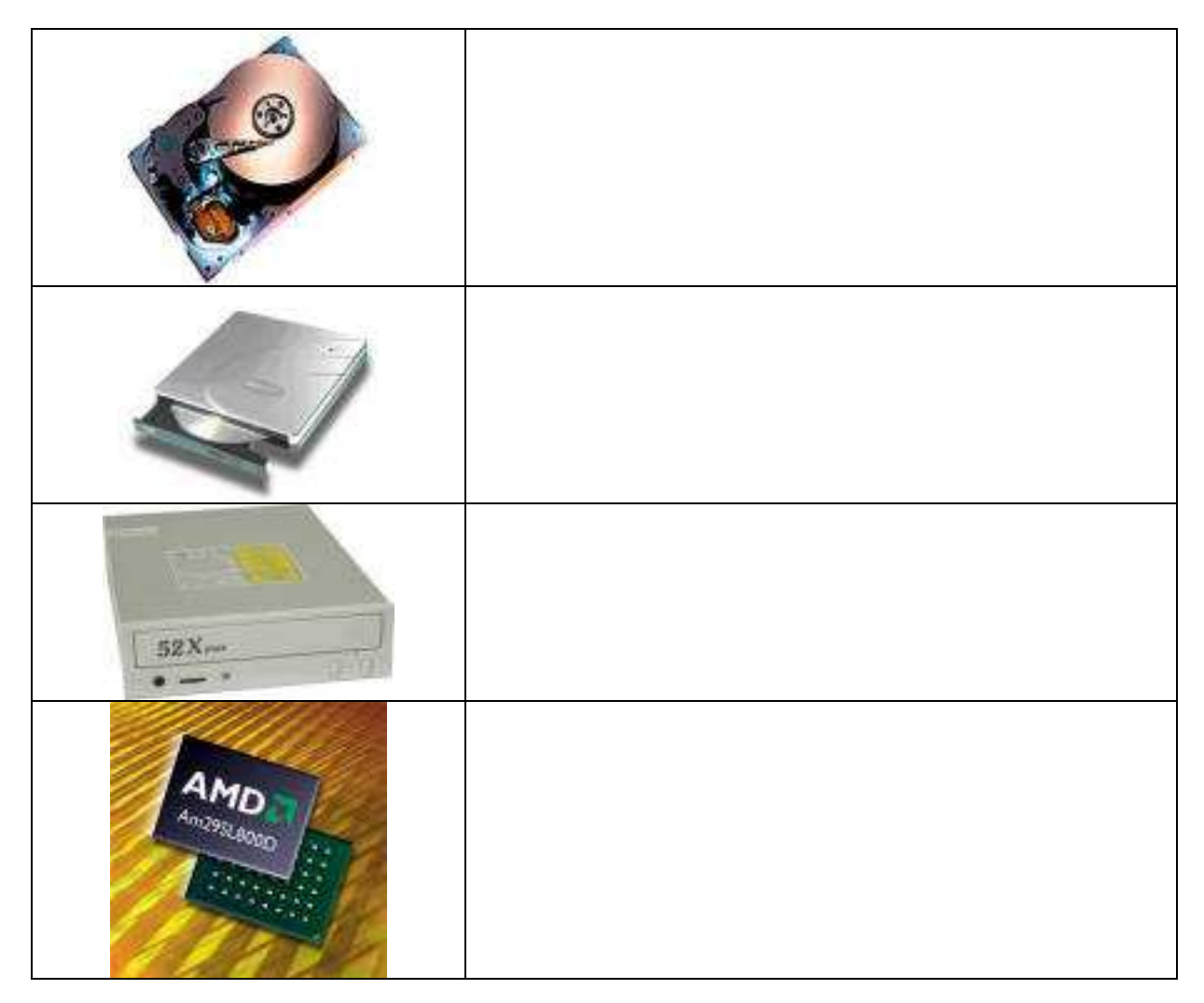

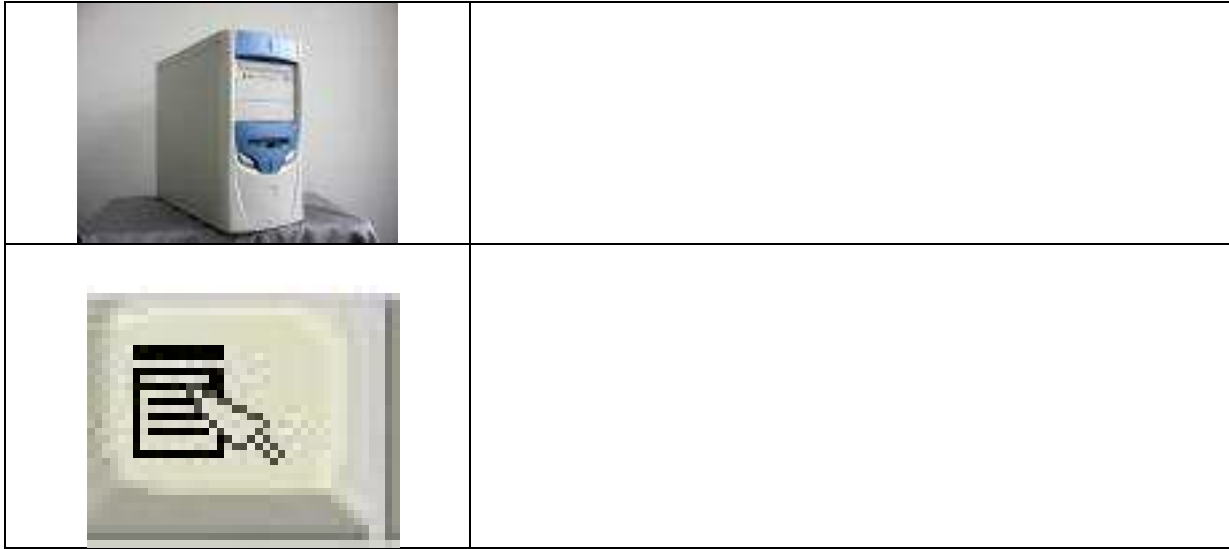

# **3.2 EXERCICE 2**

# **INSTRUCTIONS**

# **POUR LE FORMATEUR :**

# **TRAVAIL DEMANDE AUX STAGIAIRES**

Identifier chaque image et donner en quelques mots son rôle

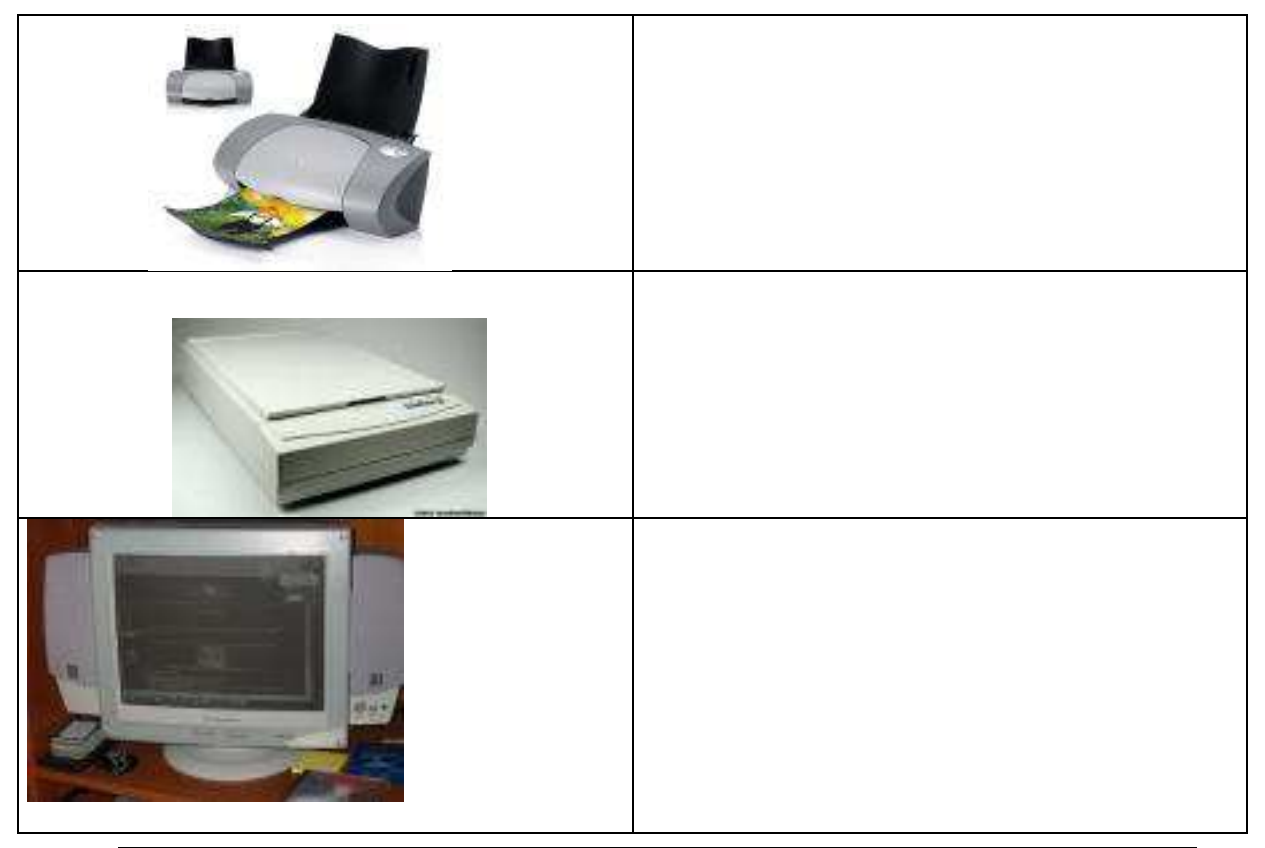